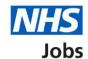

# How to create an ESR job listing in NHS Jobs user guide

This guide gives you instructions for how to create an Electronic Staff Record (ESR) job listing in the NHS Jobs service.

To create a job listing, you'll use NHS Jobs to search and select the following details from ESR:

- cost centre
- position

You can change the job title in NHS Jobs, but you'll need to contact your internal HR or ESR Team to manually update the name in ESR. This will make sure the employees' payslip and other documents are correct.

The ESR and NHS Jobs requirements are:

- you must be a user of ESR
- you must be a user of NHS Jobs with your account linked up to ESR
- you must have an active Position in ESR

Once you've published the job listing, jobseekers will search for it in the current NHS Jobs service and view the advert and apply for it in the new NHS Jobs service.

You must have an account setup by the NHS Jobs team or by your organisations 'Super user' to sign into your NHS Jobs account.

You'll need to complete the remaining recruitment steps in the 'How to create a job listing in NHS Jobs user guide' from the 'Create a job listing' drop down box on the 'Help and support page for employers'.

#### **Contents**

How to create an ESR job listing in NHS Jobs user guide

Sign into your NHS Jobs account

Create a job listing

Do you want to create the listing from a position in ESR?

Find the cost centre in ESR

Is this the correct cost centre?

Find the position in ESR

Is this the correct position in ESR?

Do you need to change the job title?

Are you sure you need to change the job title?

Change the job title

## Sign into your NHS Jobs account

This page gives you instructions for how to sign into your NHS Jobs account.

**Important:** You must have an account setup by the NHS Jobs team or by your organisations 'Super user' to sign into your NHS Jobs account.

To sign into your account, complete the following step:

1. Select the 'Sign In' link.

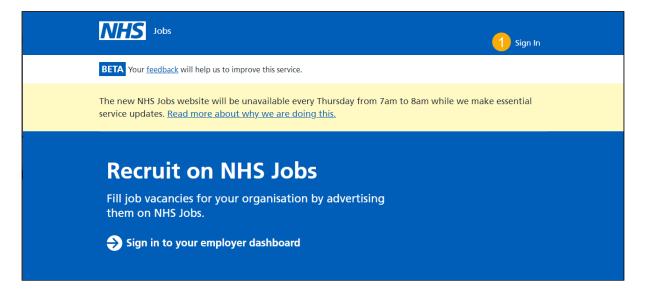

## **Create a job listing**

This page gives you instructions for how to create a job listing.

To create a job listing, complete the following step:

**1.** Select the 'Create a job listing' button.

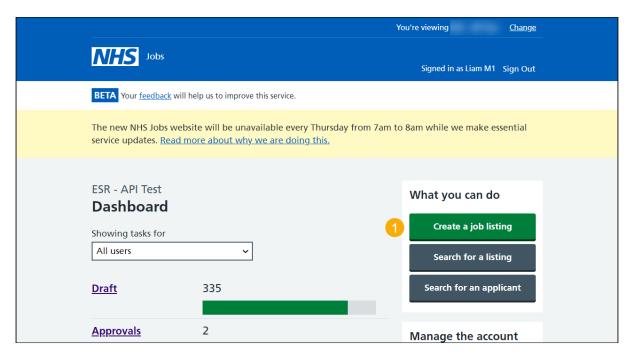

## Do you want to create the listing from a position in ESR?

This page gives you instructions for how to create the listing from a position in ESR.

**Important:** You must have an active Position in ESR, and NHS Jobs pulls the position information in real-time from ESR.

To create the listing from a position in ESR, complete the following steps:

- 1. Select an answer:
  - 'Yes'
  - 'No'
- 2. Select the 'Continue' button.

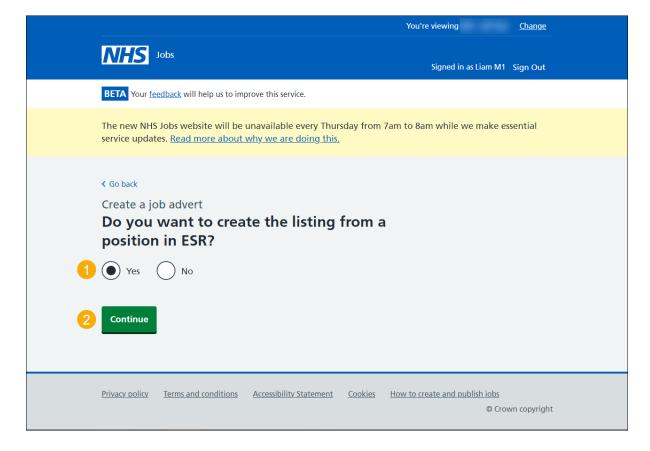

You've reached the of this user guide if you don't need to create an ESR linked job listing.

Go to the 'How to create a job listing in NHS Jobs' user guide from the 'Create a job listing' drop down box on the 'Help and support page for employers'.

#### Find the cost centre in ESR

This page gives you instructions for how to find the cost centre in ESR.

Important: This page is only shown if you're creating an ESR linked job listing in NHS Jobs. You must enter at least 4 characters to search for a cost centre. You'll need to enter the cost centre as it is in ESR.

To find the cost centre, complete the following steps:

- 1. In the Cost centre box, enter the details.
- 2. Select the 'Find cost centre' button.

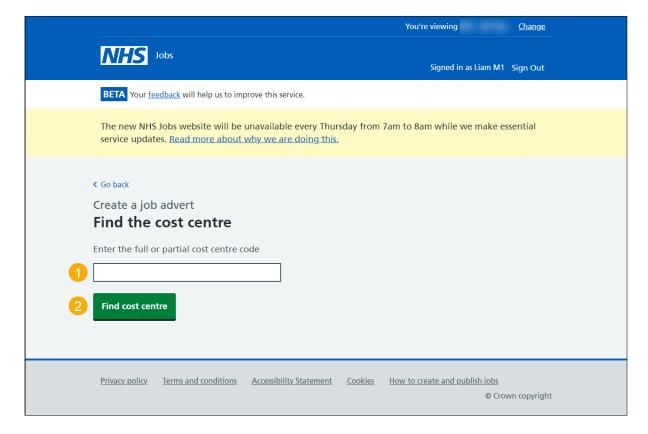

#### Is this the correct cost centre?

This page gives you instructions for how to confirm if this is the correct cost centre.

**Important:** If the cost centre is not found, you can do another search. You may need to check your workstructures in ESR.

To confirm if the cost centre is correct, complete the following steps:

- 1. Select an answer:
  - 'Yes'
  - 'No'
- 2. Select the 'Continue' button.

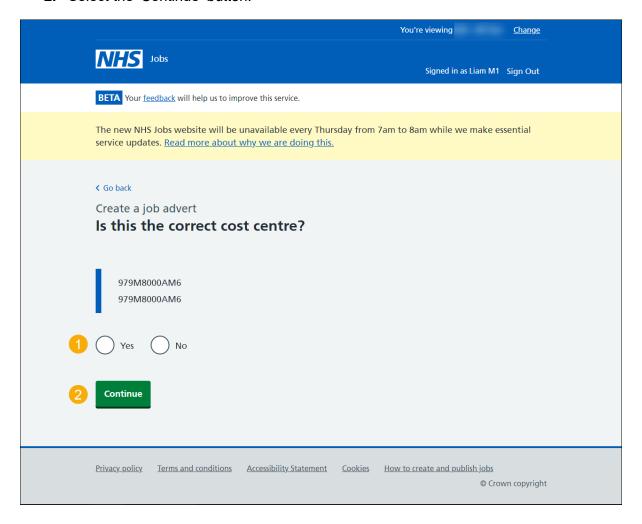

## Find the position in ESR

This page gives you instructions for how to find the position in ESR.

**Important:** You must enter at least 4 characters to search for a position. You'll need to enter the job title as it is in ESR.

To find the position, complete the following steps:

- 1. In the Find the position in ESR box, enter the details.
- 2. Select the 'Find position' button.

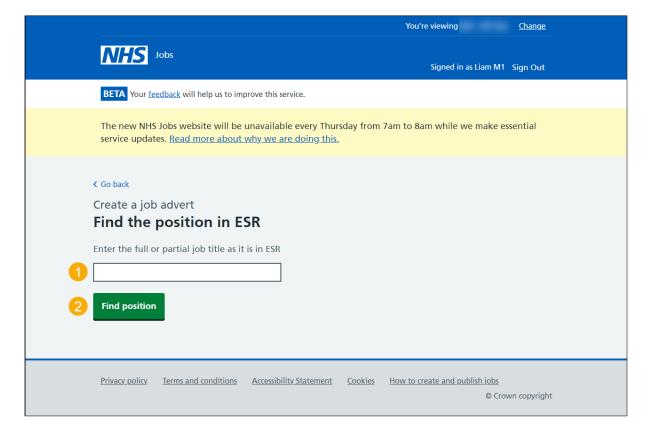

# Is this the correct position in ESR?

This page gives you instructions for how to confirm if this is this the correct position in ESR.

To confirm if this is this the correct position in ESR, complete the following steps:

- 1. Select an answer:
  - 'Yes'
  - 'No'
- 2. Select the 'Save and continue' button.

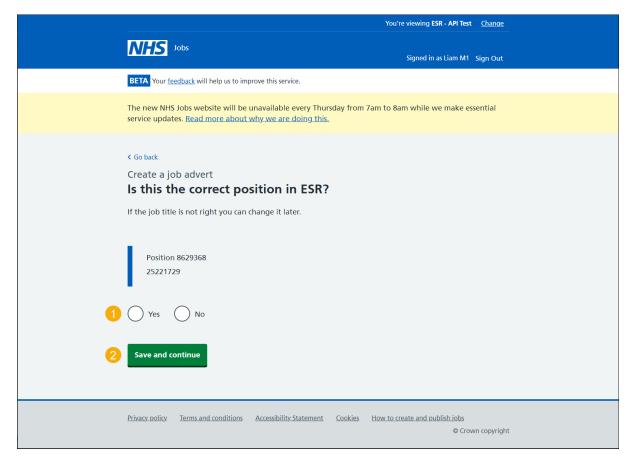

Tip: If the job title is not right you can change it on the next page.

## Do you need to change the job title?

This page gives you instructions for how to confirm if you need to change the job title.

Important: If a job title is changed, it will only change in NHS Jobs and not in ESR.

To confirm if you need to change the job title, complete the following steps:

- 1. Select an answer:
  - 'Yes'
  - 'No'
- 2. Select the 'Continue' button.

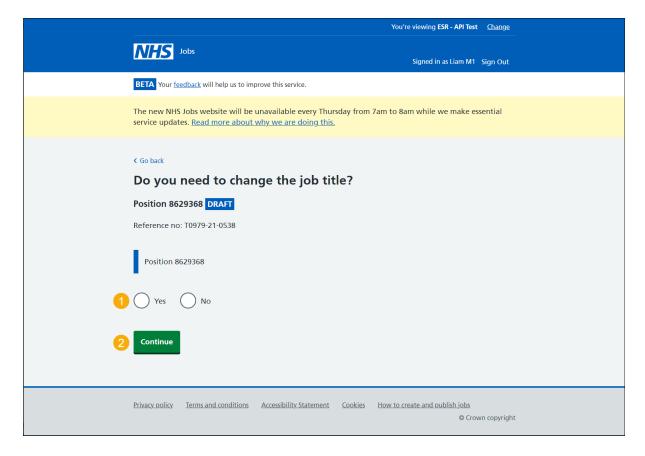

You've reached the end of this user guide if you don't need to change the job title.

Go to the 'How to create a job listing in NHS Jobs' user guide from the 'Create a job listing' drop down box on the 'Help and support page for employers'.

## Are you sure you need to change the job title?

This page gives you instructions for how to confirm you need to change the job title.

**Important:** This page is only shown if you're changing the job title in NHS Jobs. You'll need to contact your internal HR or ESR Team to manually update ESR. This will make sure the employees' payslip and other documents are correct.

Read the information on the page and complete the following steps:

- 1. Select an answer:
  - 'Yes'
  - 'No'
- 2. Select the 'Continue' button.

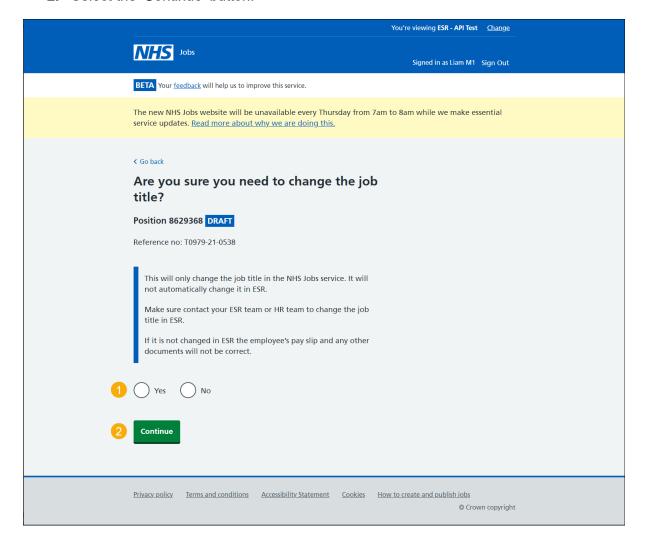

### Change the job title

This page gives you instructions for how to change the job title.

**Important:** You'll need to replace the existing job title (highlighted in yellow) with the new job title.

To change the job title, complete the following steps:

- 1. In the Change the job title box, enter the details.
- 2. Select the 'Save and continue' button.

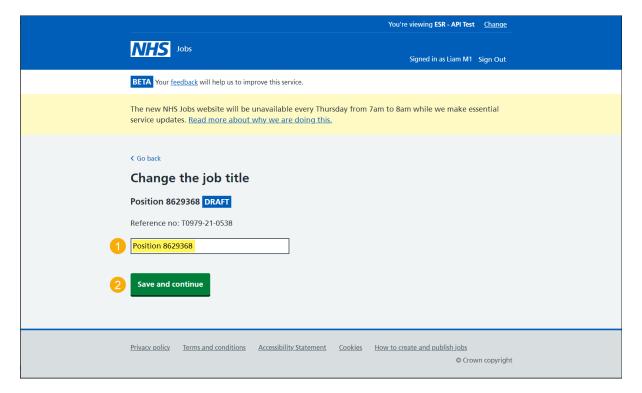

You've reached the end of this user guide as you've changed the job title in NHS Jobs.

Go to the 'How to create a job listing in NHS Jobs' user guide from the 'Create a job listing' drop down box on the 'Help and support page for employers'.